## **Uploading Midterm Grades from Blackboard Into ULink**

## **Overview**

Instructors currently enter all final grades through ULink, either manually entering grades or by using the upload function within ULink to import a Blackboard roster grade. For Mid-Term grades, instructors may use the same procedure by uploading grades in a column in the Blackboard Grade Center titled "rostergrade".

The column may be a calculated column or text. The rostergrade column will need to be defined in order to reflect the weight of all grades to date. A column titled "rostergrade" should be created if instructors use a spreadsheet outside of blackboard and want to upload midterm grades into the university information system.

NOTE: If you already have a weighted grade column, it can be renamed "rostergrade".

To initiate the import of grades, instructors will log into ULink and navigate to the "Record Grades" link, which will lead them to the familiar ULink interface. Once here, instructors simply click on the "Import" button at the bottom of the page. This will initiate a process that will import the letter grade found in the "rostergrade" column of the Blackboard Grade Center. This may take several minutes, do not click the import button again.

While the import feature has been tested and its accuracy verified, instructors should always confirm that the correct letter grade has been properly imported for each student in the class. Once grades are confirmed, instructors should then "Save" and "Approve" the grades.

Should the process appear to complete but no grade appear, try again two more times. If the issue persists, contact the Blackboard helpdesk at 502-852-8833 or bbsupport@louisville.edu. The following slides illustrate the steps outlined above using a representative Blackboard Course Shell.

#### **Enter Midterm grades into your Blackboard Grade Center**

All Blackboard shells are established with a column title "ROSTERGRADE DONOTDELETE". This column can be populated with either letter grades or numbers, and should be defined to reflect the current progress to date by using all existing columns that reflect scores earned so far, or by including only a weighted grade column as you choose.

This column's view may be hidden from students. Please double-check the grades in this column to verify that your grading schema and assignments included in the calculation are correct and reflect the value of the assignments graded so far (the entire class shouldn't fail because only 50 of a 100 possible points in a semester have been accomplished by week 5).

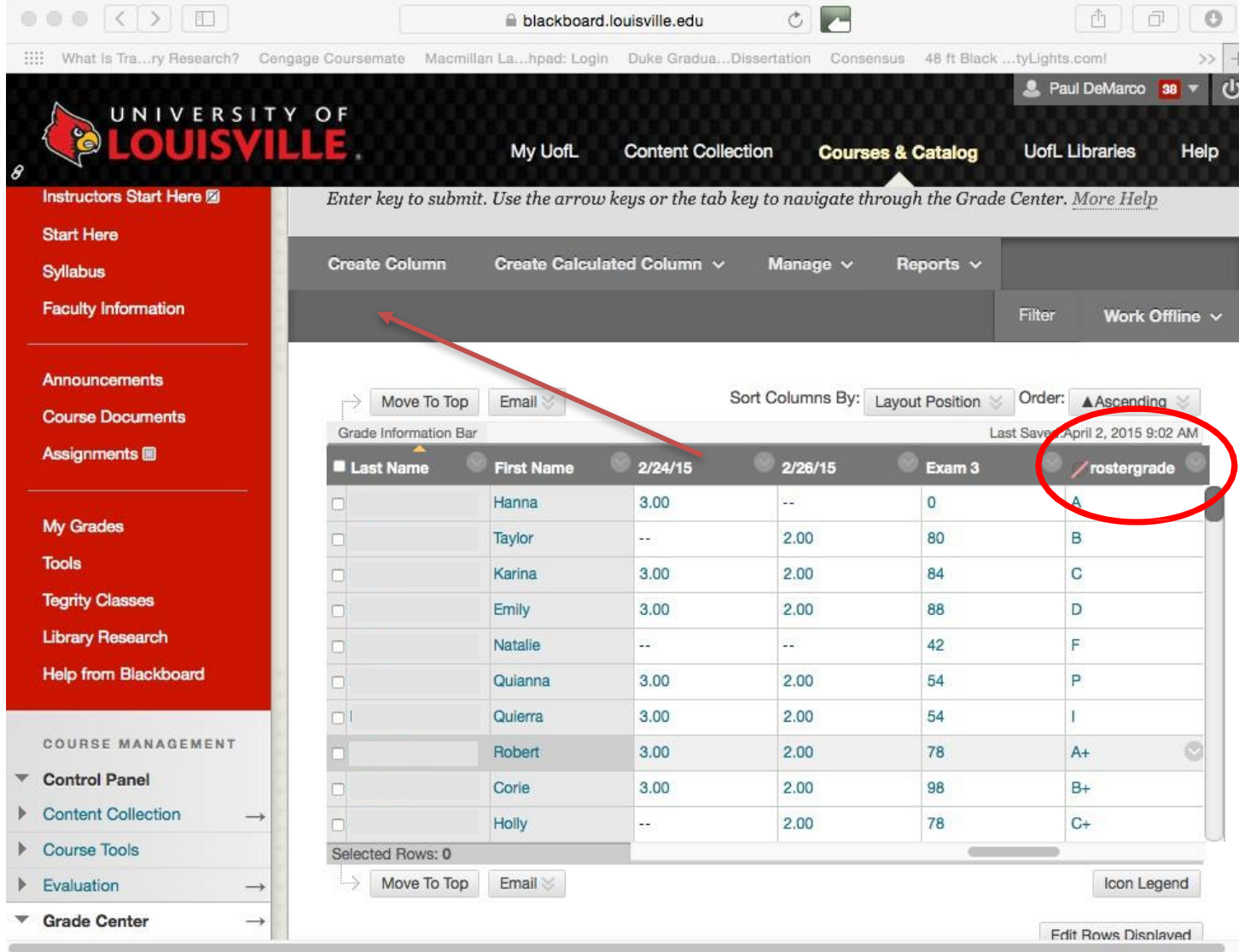

#### **Creating new RosterGrade Column**

If for some reason you cannot find this column, or if you might have deleted it, you will need to create a new column titled "rostergrade." Click the "Create Column" button in the Full Grade Center. In the create column window there are several fields that must be populated:

1. Column Name – this must be "rostergrade"

- 2. Primary display set to text or calculated
- 3. Points Possible –enter 100 or how many ever points are possible to date in the semester Under Options:
	- 4. Include the Column in Grade Center Calculations set to "No"
	- 5. Show the Column to Students set to "No" or "Yes" as desired.
	- 6. Show Statistics set to "No", then click the Submit button.

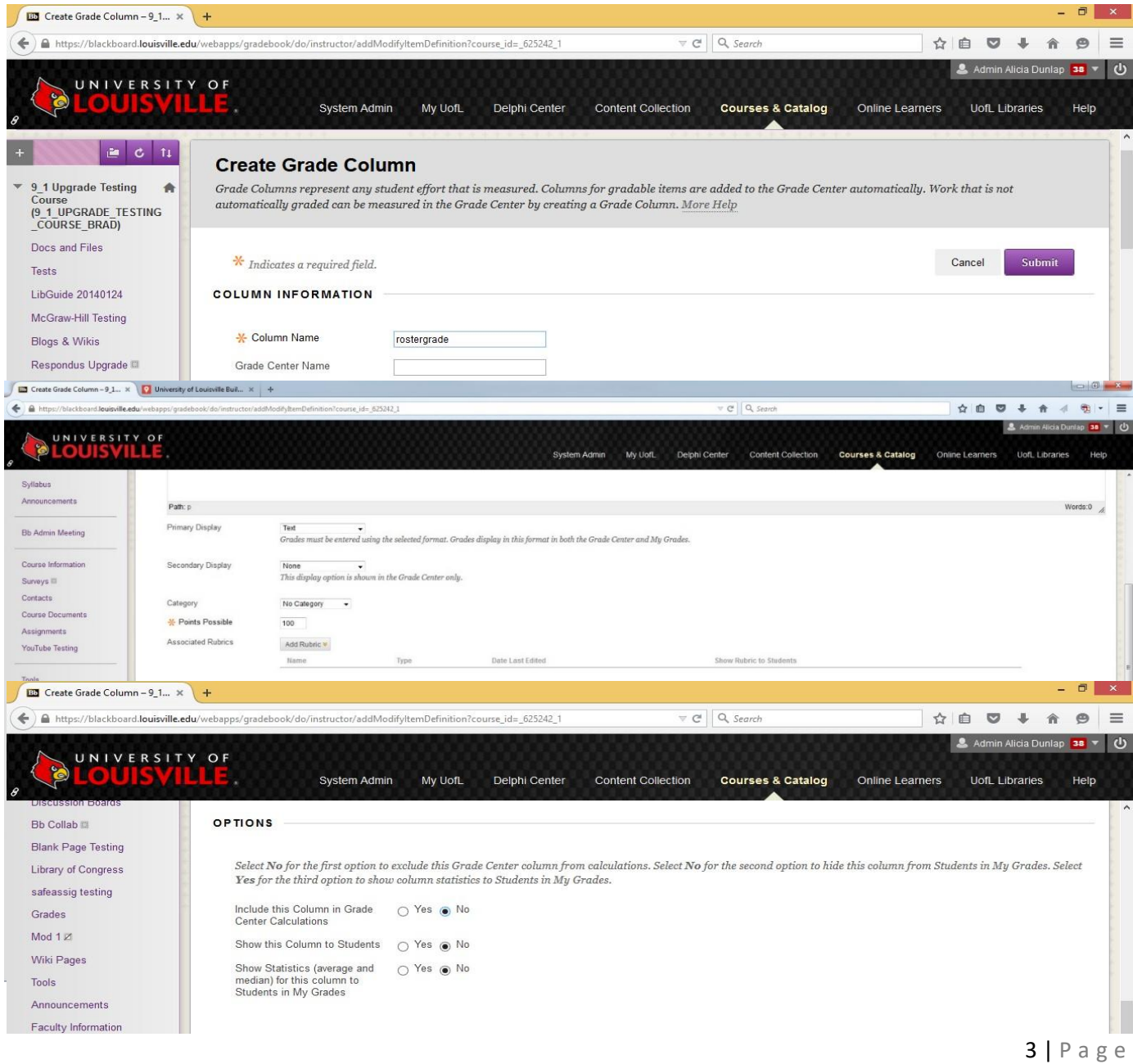

# **Importing RosterGrade Column from ULink**

Log into [ULink](https://ulink.louisville.edu/psp/pa91p/EMPLOYEE/EMPL/h/?tab=PAPP_GUEST) and click on the 'Faculty & Staff' tab at the top.

Click on Record Grades under Academics/Faculty Center:

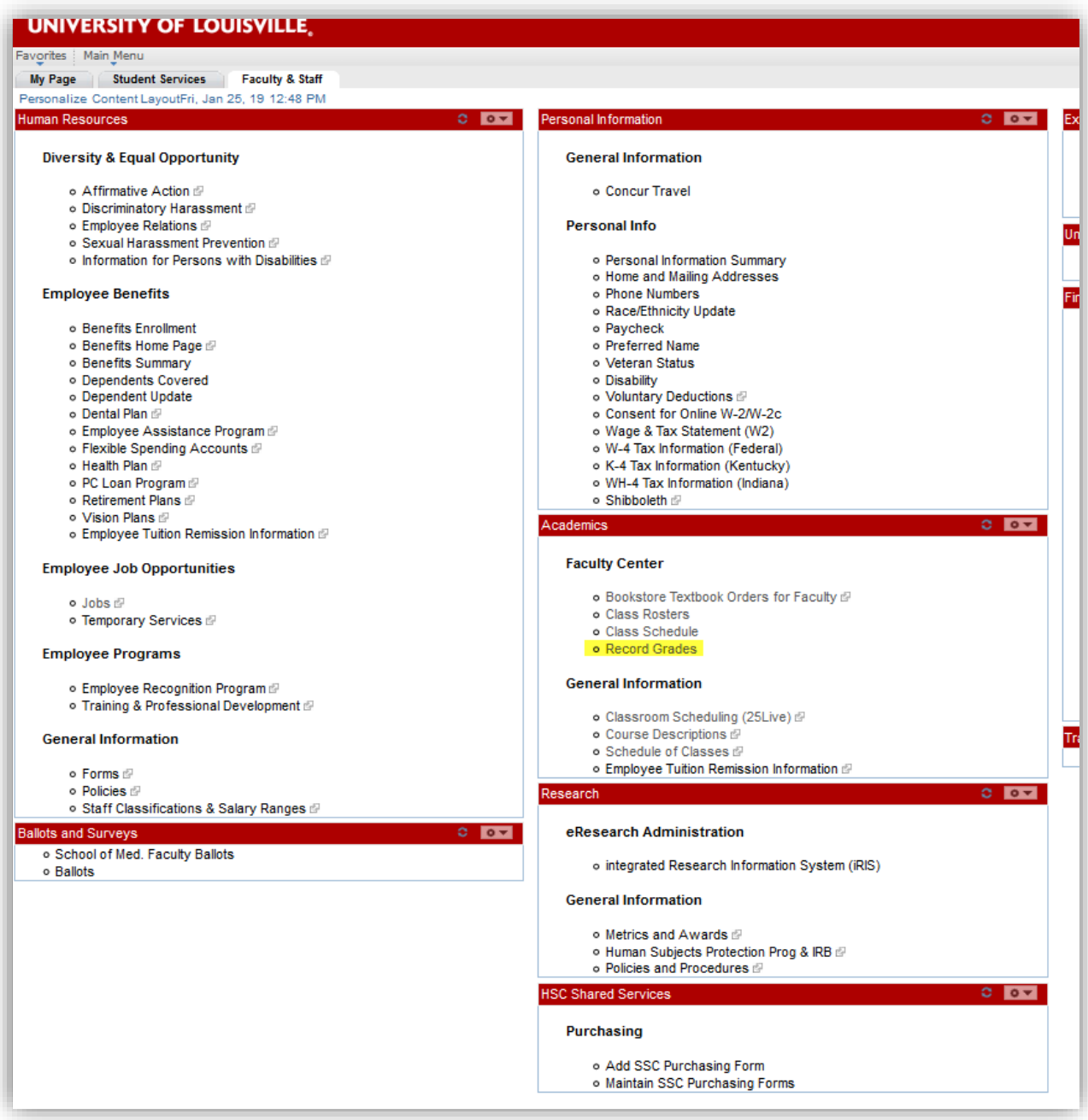

This will bring up the Grading Instructions:

**\*\*This document now includes information regarding Mid-term grades.\*\***

- 1. **LOGIN ID and PASSWORD:** You may access your grade rosters from PeopleSoft by logging in to [http://ulink.louisville.edu.](http://ulink.louisville.edu/) Your account and password are the same as what you use to access your pay stub. If you are unsure about your PeopleSoft account or password, please read the information provided under the "For first-time users" link on the ULink log on page.
- 2. **ONCE YOU LOG ON: For grading:** Click on **Faculty/Staff Services** tab (across the top), go to the menu item "Academics", then click on "Record Grades". Verify the term and click on 'Change Term' if needed.

Click on the grade roster icon to the left of roster you wish to view. If you have a grade roster with more than 20 students, only the first 20 names will appear on the page. At the bottom of the page, use the double-arrow button to advance.

#### **Preferred Name on Class and Grade Rosters**

All class and grade rosters now display a student's preferred name – if the student has requested the use of a preferred name. Please verify the last name and student ID number when assigning grades.

#### **Grading Instructions:**

## **Mid-term Grades –**

- Enter grades by using the drop down button next to the Roster Grade box to choose from a list of valid grades.
- **Recording "F" grades:** For purposes of mid-term grading, a standard 'F' grade may be entered for those currently failing the course. No grade of EF, UF, or NP is required.
- If using the Blackboard Import, the 'F' grades should carry over.
- When you complete grading, **click on the Save button**.
- At this time, you should make a final review of the mid-term grades. Enter any changes and **click on the Save button.**
- When you are satisfied that all grades are appropriately entered and saved, change the approval status to **Approved** and **click on the Save button** again.

## **Importing Mid-term grades from the Blackboard Grade Center to the PeopleSoft Grade Roster:**

Instructors who use the Blackboard Grade Center now have the option of uploading students' midterm letter grades from the Grade Center directly into the PeopleSoft Grade Roster within the Faculty Center. All standard letter grades may be uploaded, including 'F'.

Remember: **ENTER** grades **SAVE** grades **APPROVE** grades **SAVE** approval

## 3. **Where do I go if I need help?**

If you experience any difficulties with your account ID or password, you should contact the Helpdesk, (502) 852-7997, for assistance. The Registrar's Office does not have access to your password and cannot reset your password. If you log on successfully, but do not have the menu options to get to the **Record Grades** page, or you are missing **Class Rosters**, contact the Registrar's Office through the methods described below to resolve those problems.

You may address questions to our service account Regoff [\(regoff@louisville.edu\)](mailto:regoff@louisville.edu). This is checked several times a day. You may call our office at (502) 852-7192 and someone will record the problem you are experiencing and we will get back to you promptly.

Questions regarding the Blackboard Grade Import process may be directed to the Blackboard Help Desk at (502) 852-8833, or by email at [bbsupport@louisville.edu.](mailto:bbsupport@louisville.edu)

#### 4. **When are grades due?**

Final grades are due within 48 hours after the scheduled final exam. For special session courses with irregular dates, grades are due within 48 hours after the last day of class. For Mid-term grades, the deadline is the last day to withdraw.

## **TO BEGIN THE GRADING PROCESS, LOG INTO ULINK AND FOLLOW THE ABOVE INSTRUCTIONS.**

---------------------------------------------------------------------------------------------------------------

After reading and reviewing the instructions, click on the "Grade Now" button. 'My Schedule' is displayed. Verify the term and click on 'change term' if necessary. Select a course by clicking on the Grade Roster icon to the left of the class:

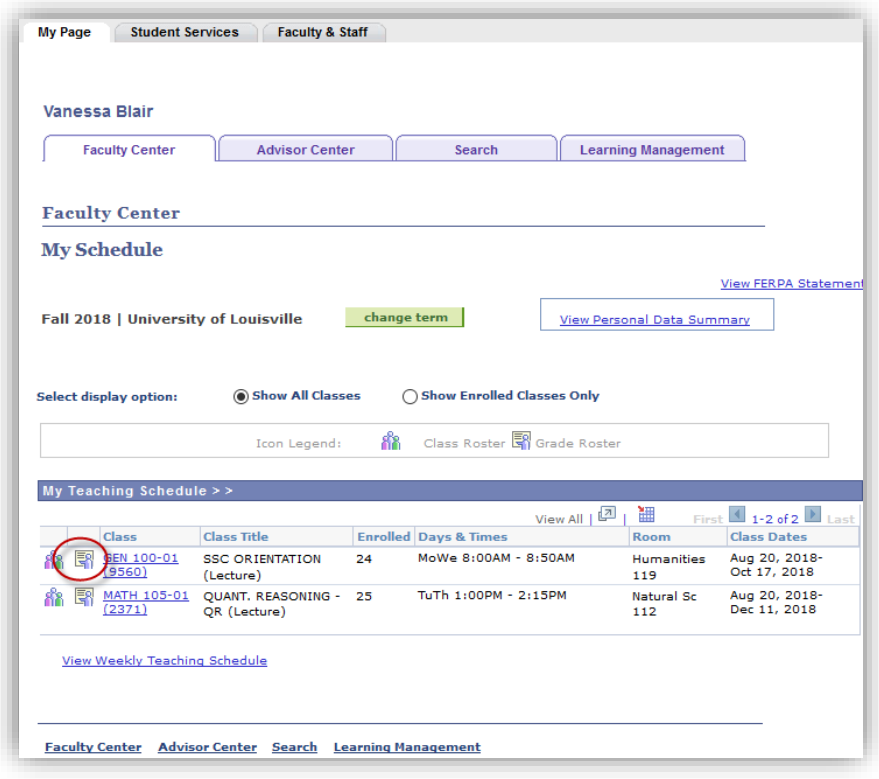

Verify the Grade Roster Type of "Mid-Term Grade":

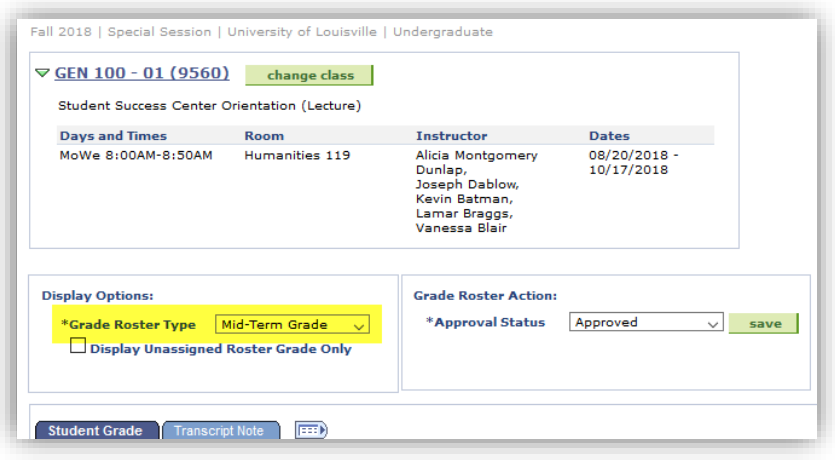

After entering all grades, please make sure to Save, Approve, and Save again as noted in the instructions above.